# **PERANCANGAN DAN IMPLEMENTASI** *WIDE AREA NETWORK* **(WAN) DENGAN IP VPN Studi Kasus : PT. MDPU Finance**

# **Siti Nur Khasanah**

Sekolah Tinggi Manajemen Informatika dan Komputer Nusa Mandiri Jakarta, Jl. Damai No 8 Warung Jati Barat (Margasatwa), Jakarta Selatan Siti.skx@nusamandiri.ac.id

#### *Abstract*

*In this time Data Communications have very required by business sector, especially company in businesssector having many branchs in indonesia or other state. In this time a lot of company integrating itsinformation system which centrally like Enterprise Resources Planning ( ERP), Customer Relationship Management (CRM). Technological of Wide Area Network (WAN) become the solution for the communications of its data, there is a lot of solution which on the market service provider access to connect the this Wide Area Network, like solution of Leased Channel, VSAT, DSL etc. Solution of Virtual Private Network ( VPN) one solutions of the service provider and now selected by company, because can become the peaceful and cheap alternative for the communications of its data WAN company. VPN of a technology WAN overcome in public network of Interne,t but its data is wrapped, encription and overcome by tunneling at the time transmission on Internet. VPN represent the alternative solution which can be selected by company for the interconnection of to other office.*

*Keywords: Data communication solution, Virtual Private Network, WAN*

#### **Abstrak**

Penggunaan komunikasi data saat ini sudah sangat dibutuhkan oleh sektor bisnis, terutama perusahaan di sektor bisnis yang mempunyai banyak cabang di indonesia atau di negara lain. Saat ini banyak perusahaan yang mengintegrasikan sistem informasinya dalam suatu sistem yang terpusat seperti teknologi *Enterprise Resources Planning* (ERP), *Customer Relationship Management* (CRM). Teknologi Jaringan Skala Luas (WAN) menjadi solusi untuk komunikasi datanya, ada banyak solusi yang ditawarkan penyedia jasa aksesnya untuk menghubungkan Jaringan Skala Luas ini, seperti solusi leased channel, VSAT, DSL dan sebagainya. Solusi Virtual Private Network (VPN) banyak ditawarkan penyedia jasa dan dipilih oleh perusahaan karena bisa menjadi alternatif yang murah dan aman untuk komunikasi data WAN perusahaannya. VPN suatu teknologi WAN yang dilewatkan di jaringan publik Internet namun datanya dibungkus, di enkripsi dan dilewatkan dengan *tunneling* di Internet. VPN merupakan solusi alternatif yang dapat dipilih oleh perusahaan untuk interkoneksi ke kantor lainnya.

**Kata Kunci** : Solusi komunikasi data, *Virtual Private Network*, WAN

#### **PENDAHULUAN**

Seiring berkembangnya teknologi informasi saat ini, tentunya suatu perusahaan mengharapkan suatu sistem cerdas untuk penyebaran informasi. Sistem cerdas ini menyangkut pertukaran data dan informasi yang dilakukan melalui jaringan dimana komputer sebagai alat pengolah data dihubungkan satu sama lain. Jaringan komputer bertujuan antara lain untuk membagi sumber daya, komunikasi, serta akses informasi. Jaringan yang

menghubungkan antar komputer dengan jarak yang terbatas disebut dengan *Local Area Network* (LAN). Apabila jaringan tersebut terdiri atas beberapa LAN yang terpisah di beberapa tempat geografis dan saling berhubungan disebut dengan *Wide Area Network* (WAN).

Perkembangan teknologi saat ini telah mampu menyebarkan informasi secara global dengan jaringan menggunakan internet. Setiap individu di berbagai belahan dunia dapat saling berkomunikasi dan bertukar data dengan cepat dan mudah

melalui internet. Internet juga banyak dimanfaatkan oleh perusahaan untuk<br>menghubungkan iaringan *intranet* menghubungkan jaringan *intranet* perusahaan yaitu antara kantor pusat dan kantor cabang, maka kantor pusat dan kantor cabangnya dapat saling berbagi informasi meskipun letaknya berjauhan.

Dengan dikembangkannya jaringan VPN yang teraplikasi pada jaringan *Wide Area Network* (WAN) proses pengaksesan data dapat dilakukan dimana saja selama terkoneksi internet, sehingga memungkinkan komunikasi data jarak jauh yang relevan. Karenanya memiliki manfaat yang baik, kemudian dikembangkan berbagai jenis VPN seperti PPP, winsock, *Ipsec* dan *Open*VPN.

PT. Mitra Dana Putra Utama Finance adalah salah satu perusahaan yang bergerak di bidang industri makanan. Perusahaan yang telah berdiri sejak tahun 1995 ini tentunya telah berkembang pesat. Namun sampai saat ini, PT. Mitra Dana Putra Utama Finance masih menggunakan *email* sebagai alat komunikasi dan pengiriman informasi antara kantor pusat dan kantor cabangnya.

## **BAHAN DAN METODE**

Metode penelitian adalah suatu cara ilmiah untuk mendapatkan data dengan tujuan dan kegunaan tertentu.

#### **Analisa Penelitian**

Analisa penelitian dilakukan dengan beberapa tahapan yaitu:

- 1. Analisa Kebutuhan
- 2. Desain
- 3. Testing
- 4. Implementasi

## **Metode Pengumpulan Data**

1. Observasi

Yaitu penulis melakukan pengamatan secara langsung pada sistem jaringan yang ada di PT. Mitra Dana Putra Utama Finance.

2. Wawancara

Yaitu penulis melakukan wawancara langsung pada teknisi jaringan dan kepada pemakai komputer (*user*) dalam jaringan.

3. Studi Pustaka

Yaitu dengan mencari dan mempelajari buku-buku yang relevan guna memberi pemahaman lebih baik terhadap topik penulisan dan memperkaya pengetahuan penulis tentang jaringan komputer.

## **HASIL DAN PEMBAHASAN Konsep Dasar Jaringan**

# **1. Topologi Jaringan**

Topologi jaringan yang digunakan oleh PT.Mitra Dana Putra Utama Finance adalah topologi star. Topologi ini banyak digunakan karena kemudahan untuk menambah, mengurangi atau mendeteksi kerusakan jaringan yang ada. Protokol yang digunakan untuk membangun VPN pada PT. Mitra Dana Putra Utama Finance adalah protokol *Point-to-Point Tunneling Protocol*  (PPTP). PPTP merupakan protokol jaringan yang merubah paket PPP menjadi IP datagrams agar dapat ditransmisikan melalui intenet

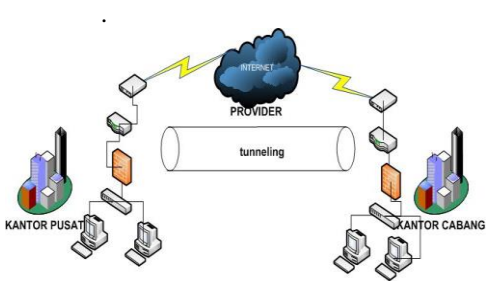

Sumber: Hasil Olahan (2013)

#### **Gambar 1. Topologi Jaringan Usulan**

#### **2. Skema Jaringan**

Tipe VPN yang diimplementasikan pada PT Mitra Dana Putra Utama Finance adalah *remote access* VPN. *Remote access*  VPN ini memberikan fasilitas bagi *client*  untuk melakukan koneksi ke *server* VPN yang berada di LAN kantor pabrik. Dengan tipe seperti ini sebenarnya *client* VPN dapat mengakses *server* VPN dari mana saja selama ada koneksi internet, namun pada skripsi ini penulis melakukan implementasi *client* VPN hanya pada kantor cabang PT. Mitra Dana Putra Utama Finance. Dengan *remote access* VPN jaringan kantor dan jaringan pabrik terhubung menjadi satu kesatuan jaringan internal

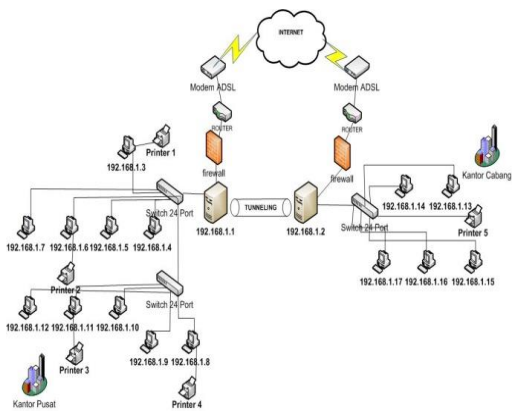

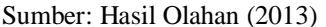

## **Gambar 2. Skema Jaringan Usulan**

## **4. Pengujian Jaringan**

## 1. Konfigurasi Server VPN pada Windows XP

Windows XP memungkinkan untuk mengatur sebuah VPN berukuran kecil dengan mudah. Fitur ini sangat praktis, terutama jika dibandingkan dengan cara klasik membuat VPN server dengan menggunakan *router* atau *software* VPN lain yang mahal. Untuk membangun sebuah VPN pada Windows XP, yang diperlukan adalah meng-*install* sebuah server VPN di LAN yang ditentukan,dalam hal ini LAN kantor pusat PT. Mitra Dana Putra Utama Finance yang dapat diakses melalui internet dan mengkonfigurasi *client* untuk dapat melakukan koneksi ke *server* tersebut.

Kedua aktivitas tersebut dilakukan melalui *wizard* panduan yang sudah disediakan oleh Microsoft dan tanpa perlu meng-*install* aplikasi tambahan Pada dasarnya langkah-langkah menginstalasi server VPN terbagi menjadi dua tahap yaitu pembuatan koneksi dan konfigurasi.

Tahap pertama adalah pembuatan koneksi. Pembuatan koneksi server VPN pada dasarnya mirip seperti pembuatan koneksi pada umumnya (misalnya koneksi internet, *wireless* LAN, dll) yaitu melalui *Network Connections* yang ada di *Control Panel* Windows.

Setelah memilih *Create a new connection* akan muncul *wizard* untuk membuat koneksi. Ikuti langkah-langkah dalam wizard tersebut. Yang perlu diperhatikan adalah pada layar *Network Connection Type*, yang harus dipilih adalah pilihan *Setup an advanced connection*  sehingga dapat memilih pilihan *Accept incoming connection*. Pilihan ini diperlukan karena sebagai server VPN, server hanya

akan menerima koneksi yang masuk. Selain mengijinkan koneksi masuk, juga harus mengijinkan koneksi dari *client* VPN, maka harus memilih juga pilihan *Allow virtual private connections*. Setelah menyelesaikan semua langkah dalam *wizard* tersebut, maka pembuatan server VPN telah selesai.

Tahap kedua adalah konfigurasi. Konfigurasi yang harus dilakukan pada server VPN ada dua yaitu konfigurasi *user permission* dan konfigurasi *network*. Kedua konfigurasi tersebut dapat diakses dari *properties* "*Incoming Connection*" hasil dari pembuatan koneksi sebelumnya. Untuk konfigurasi *user permissions*, diatur dari tab *Users* seperti yang ditunjukkan di bawah. Di tahap ini yang dilakukan adalah pengaturan *login* user dan hak akses bagi client VPN.

Untuk membuat user baru, tekan *New*, untuk menghapus user yang sudah ada tekan *Delete*, sedang untuk mengganti *full name* atau *password user*, tekan *Properties*. Untuk memberi hak akses untuk user tertentu, beri tanda centang pada *check box*  user yang diinginkan. Pilih pilihan *Require all users to secure their passwords and data* untuk mengaktifkan pengamanan *password* dan pengiriman data

Untuk konfigurasi *network,* diatur dari tab *Networking* seperti yang ditunjukkan di bawah. Dalam kotak dialog pengaturan jenis *network software* di bawah, selain memilih jenis *network* dan protokol apa yang diijinkan melakukan koneksi, juga dapat mengatur alamat IP yang diperuntukkan bagi *client* yang melakukan *tunneling* ke *server*. Dalam hal ini yang diperuntukkan bagi koneksi client ke server VPN PT. Mitra Dana Putra Utama Finance adalah alamat IP 192.168.1.3 - 192.168.1.18. Pengaturan alamat IP ini dapat di-set dengan membuka *Properties* dari pilihan *network software Internet Protocol (TCP/IP)*, bagian *Specify TCP/IP Addresses*

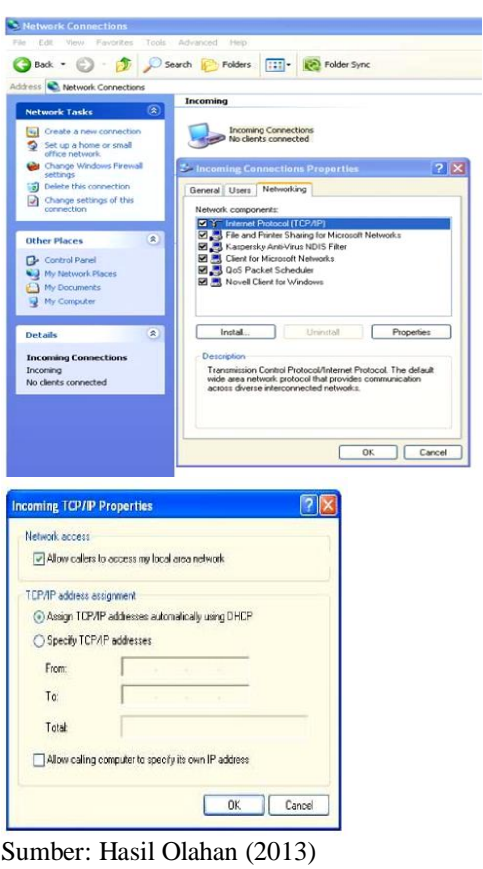

**Gambar 3. Konfigurasi** *network* **pada server VPN**

2. Konfigurasi VPN Client

Buka *Network and Sharing Center* melalui *start menu* dari *Start Control Panel View network status and task* pada kategori Network dan Internet

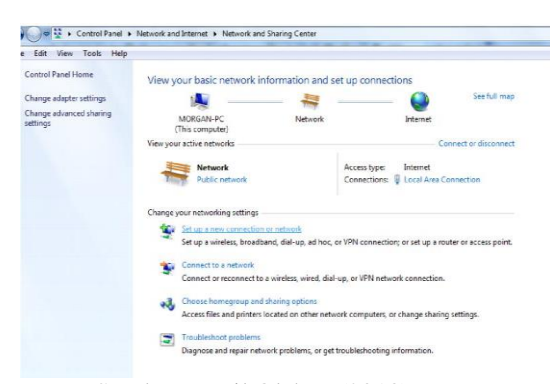

## Sumber: Hasil Olahan (2013) **Gambar 4.** *Network and Sharing Center*

Pilih menu *Set up new connection or network*. Kotak dialog *Set Up a Connection or Network* akan muncul. Pilih *Connect to a workplace* untuk membuat koneksi VPN *client*. Klik *Next* untuk melanjutkan.

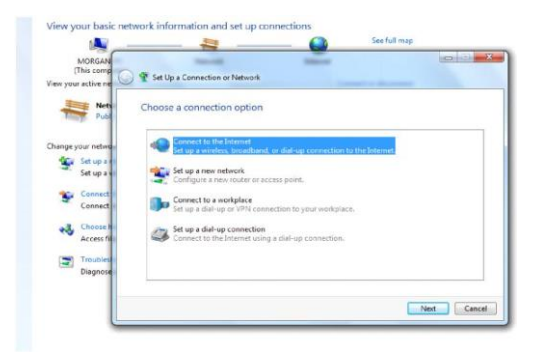

# Sumber: Hasil Olahan (2013) **Gambar 5.** *Set Up a Connection or Network*

Selanjutnya pilih pilihan *No, create a new connection untuk membuat* koneksi baru. Klik *Next* untuk melanjutkan.

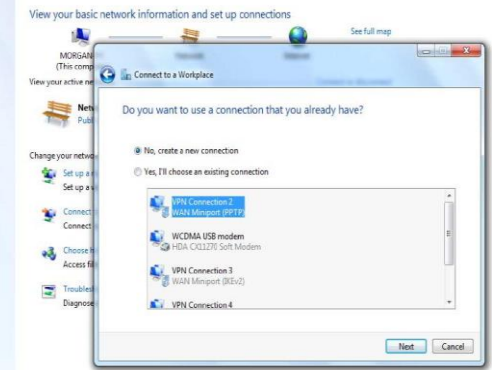

Sumber: Hasil Olahan (2013)

#### **Gambar 6.** *Connect to a workplace*

Pada kotak dialog *How do you want to connect*? pilih *Use my Internet connection (VPN)*. Pastikan bahwa komputer *client* sudah memiliki koneksi internet terlebih dahulu.

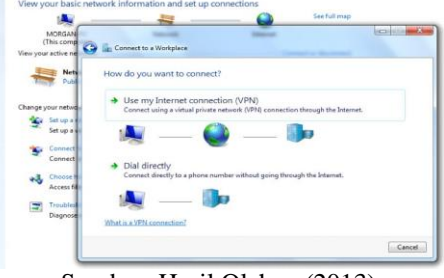

Sumber: Hasil Olahan (2013) **Gambar 7.** *Use my Internet connection*

Kemudian dilanjutkan dengan pengaturan koneksi ke VPN server. Masukkan alamat VPN server yang dituju pada *textfield Internet Address*, bisa berupa alamat IP atau nama host.

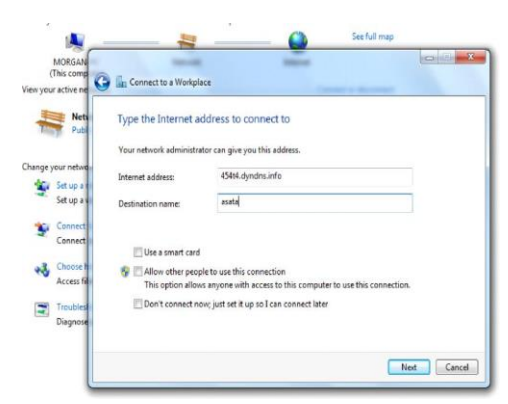

Sumber: Hasil Olahan (2013) **Gambar 8.** *Textfield Internet Address*

Masukkan *username* dan *password* sesuai yang telah di-set sebelumnya pada server VPN. Beri tanda centang pada *checkbox Remember this password* untuk mengingat *password* secara otomatis.

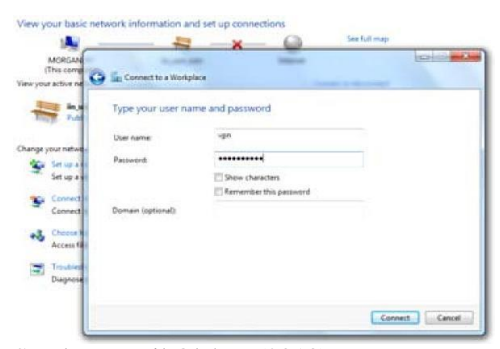

Sumber: Hasil Olahan (2013) **Gambar 9.** *checkbox Remember this password*

Instalasi pada client VPN telah selesai. Akan muncul kotak dialog autentikasi koneksi untuk mengakses server VPN.

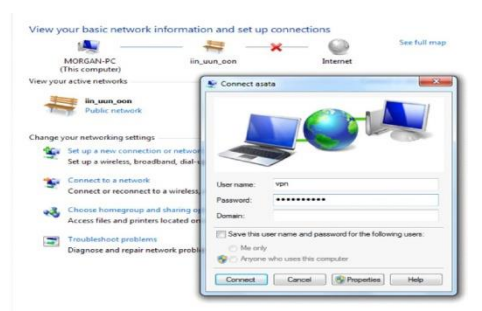

Sumber: Hasil Olahan (2013) **Gambar 10.** *Finishing instalation*

setelah *user* memasukkan *username* dan *password* akan dilakukan proses *dialing* ke *server* VPN

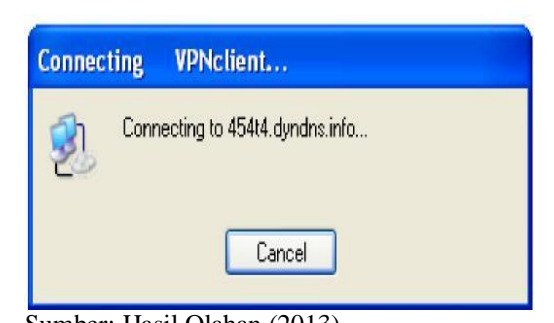

Sumber: Hasil Olahan (2013) **Gambar 11. Proses** *dialing client* **VPN ke IP eksternal server VPN**

Apabila *username* dan *password* yang dimasukkan salah maka koneksi akan gagal dilakukan dan muncul *error*. Dengan kata lain proses *autentikasi* ditolak server. Apabila *username* dan *password* yang dimasukkan sesuai dengan yang *permission access* yang sudah diatur pada *server* VPN maka proses autentikasi akan berhasil dan koneksi akan terbentuk. Detail dari koneksi dapat dilihat dari pilihan *Status* koneksi tersebut.

3. Konfigurasi Jaringan pada Paket Tracer

Pengujian jaringan usulan pada Skripsi ini menggunakan software Packet Tracer. Adapun cara konfigurasinya adalah sebagai berikut:

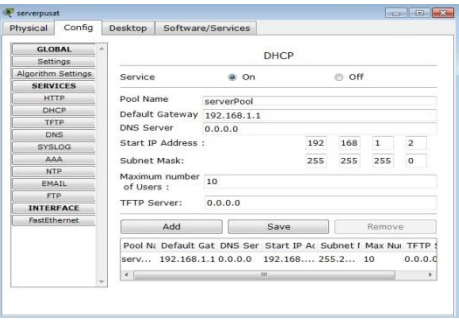

# Sumber: Hasil Olahan (2013) **Gambar 12. Konfigurasi DHCP pada**  *server* **pusat**

Tahap pertama untuk membuat simulasi jaringan VPN pada Packet Tracer adalah dengan membuat desain jaringan. Setelah itu lakukan setting DHCP pada *server* pusat seperti gambar di atas. Pastikan service DHCP dalam posisi ON dan kemudian masukkan IP Address pertama yang akan dijadikan sebagai *client*. Setelah konfigurasi DHCP pada *server* pusat, maka langkah selajutnya adalah setting IP Adress pada komputer *server* seperti gambar di

#### bawah ini:

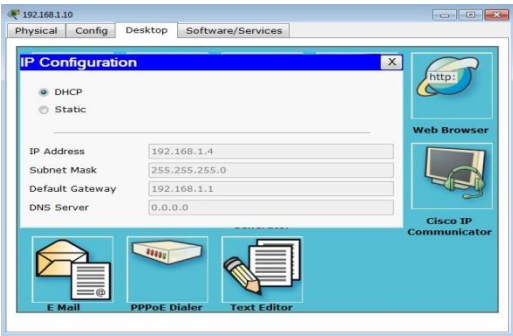

Sumber: Hasil Olahan (2013)

# **Gambar 13.Konfigurasi DHCP pada**  *server*

Setelah komputer *client* berhasil mengakses IP DHCP dari *server*, maka langkah selanjutnya adalah mengecek konektivitas antara komputer *server* dan *client* sudah terhubung atau belum. Seperti gambar di bawah ini:

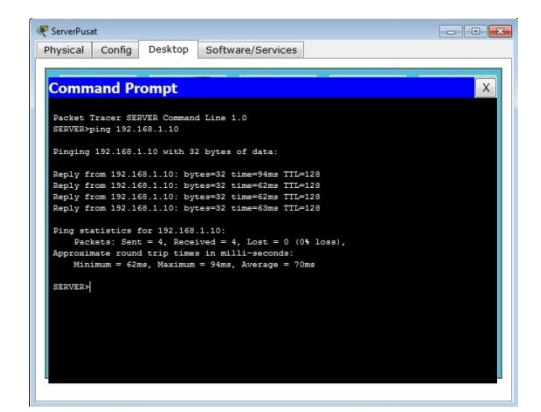

#### Sumber: Hasil Olahan (2013) **Gambar 14.Uji konektivitas komputer**  *server* **dan** *client*

Gambar di atas menunjukan bahwa koneksi antara *server* dan *client* sudah berhasil. Apabila konfigurasi jaringan pada pusat telah selesai dan berhasil, maka selanjutnya lakukan pula setting *server* dan *client* pada komputer yang terdapat di cabang.

Setelah jaringan pada pusat dan cabang sudah berhasil kita bangun, maka langkah selanjutnya adalah menghubungkan jaringan pusat dan jaringan cabang dengan memasang router. Adapun settingan router pada pusat adalah sebagai berikut:

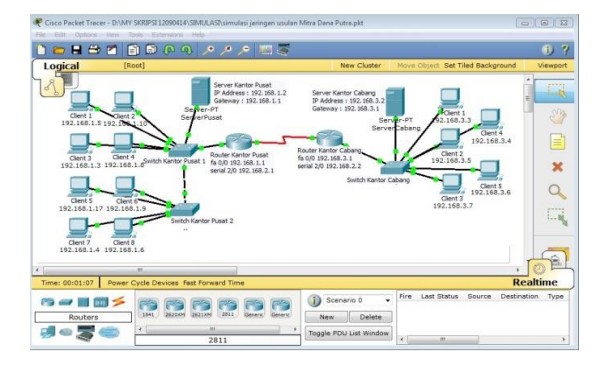

Sumber: Hasil Olahan (2013) **Gambar 12. Pengujian Rancangan Jaringan Usulan menggunakan packet tracer**

# **KESIMPULAN**

Berdasarkan hasil analisis, perancangan, dan implementasi VPN (*Virtual Private Network)* pada PT. Mitra Dana Putra Utama Finance, maka didapatkan kesimpulan sebagai berikut.

- 1. Virtual Private Network dapat menghubungkan jaringan pusat dengan jaringan cabang pada PT. Mitra Dana Putra Utama Finance.
- 2. VPN menjadi solusi permasalahan yang ada pada PT. Mitra Dana Putra Utama Finance karena mempermudah pertukaran data antara kantor pusat dan kantor cabang.
- 3. Adanya autentikasi dan enkripsi dalam VPN mendukung keamanan pertukaran data sehingga kerahasiaan data lebih teriamin.
- 4. Implementasi VPN merupakan solusi yang paling cocok diimplementasikan pada PT. Mitra Dana Putra Utama Finance karena cukup murah dan mudah dibandingkan dengan alternatif lain.
- 5. Remote Access, dengan VPN karyawan yang tidak berada di dalam kantor dapat mengakses jaringan di kantor selama terhubung dengan internet.

#### **UCAPAN TERIMAKASIH**

Pada kesempatan kali ini saya mengucapkan terimakasih kepada:

- 1) Kepala Cabang PT. Mitra Dana Putra Utama Finance (MDPU) yang telah mengizinkan saya untuk melakukan riset di Perusahaan
- 2) Ketua STMIK Nusa Mandiri
- 3) Rekan-rekan di STMIK Nusa Mandiri

yang telah memberikan motivasi dalam pengerjaan penulisan ini.

# **DAFTAR PUSTAKA**

- [1] Astawa, I Nyoman Gede Arya dan I Made Ari Dwi Suta Atmaja. 2012. Implementasi VPN Pada Jaringan Komputer Kampus Politeknik Negeri Bali. Bali. Jurnal Matrix Vol. 2, No. 1, Maret 2012: 43-50.
- [2] Aswandi. 2009. Infrastruktur Jaringan Komunikasi Antar Perusahaan Menggunakan Analisis Top-Down Model Untuk Mendukung Data Center. ISSN:1979-5408. Medan: Jurnal Ilmiah Abdi Ilmu Vol. 2, No. 1 Mei 2009: 158- 168.
- [3] Deskapahendri. 2008. VPN IP Dengan Telkom Speedy. Diambil dari : [http://www.deskapahendri.com/2008/09](http://www.deskapahendri.com/2008/09/10/vpn-ip-dengan-telkom-speedy/) [/10/vpn-ip-dengan-telkom-speedy/.](http://www.deskapahendri.com/2008/09/10/vpn-ip-dengan-telkom-speedy/) ( 11 February 2013).
- [4] Fiade, Andrew. 2013. Simulasi Jaringan. Yogyakarta: Graha Ilmu.
- [5] Rachman, Oscar dan Gin Gin Yugianto. 2008. TCP/IP Dalam Dunia Informatika dan telekomunikasi**.**  Bandung: Informatika
- [6] Setiawan, Agung. 2005. Pengantar Sistem Komputer Edisi Revisi. Bandung : Informatika.
- [7] Sulistianto, Dwi Awan. 2012. Pembangunan Jaringan Komputer Commanditaire Vennootschap (CV) Dino Mandiri Karya Karanganyar. ISSN:2302-1136(Print) - 2088- 0154(online). Surakarta. Seruni FTI UNSA 2012 Volume 1: 198-205.
- [8] Suryani, Erma dan Syamsu Nur Row Honey. 2007. Implementasi Virtual Private Network-WAN Dalam Dunia Bisnis. Surabaya. JUT Volume 6, Nomor 1, Januari 2007: 31-38.
- [9] Wijaya, Hendra. 2011. Belajar Sendiri Cisco DSL Router ASA Firewall dan VPN. Jakarta: Elex Media Komputindo